How do you back transfer the projects of an operator panel and what should you watch out for?

**SIMATIC Operator Panels** 

**FAQ August 2008** 

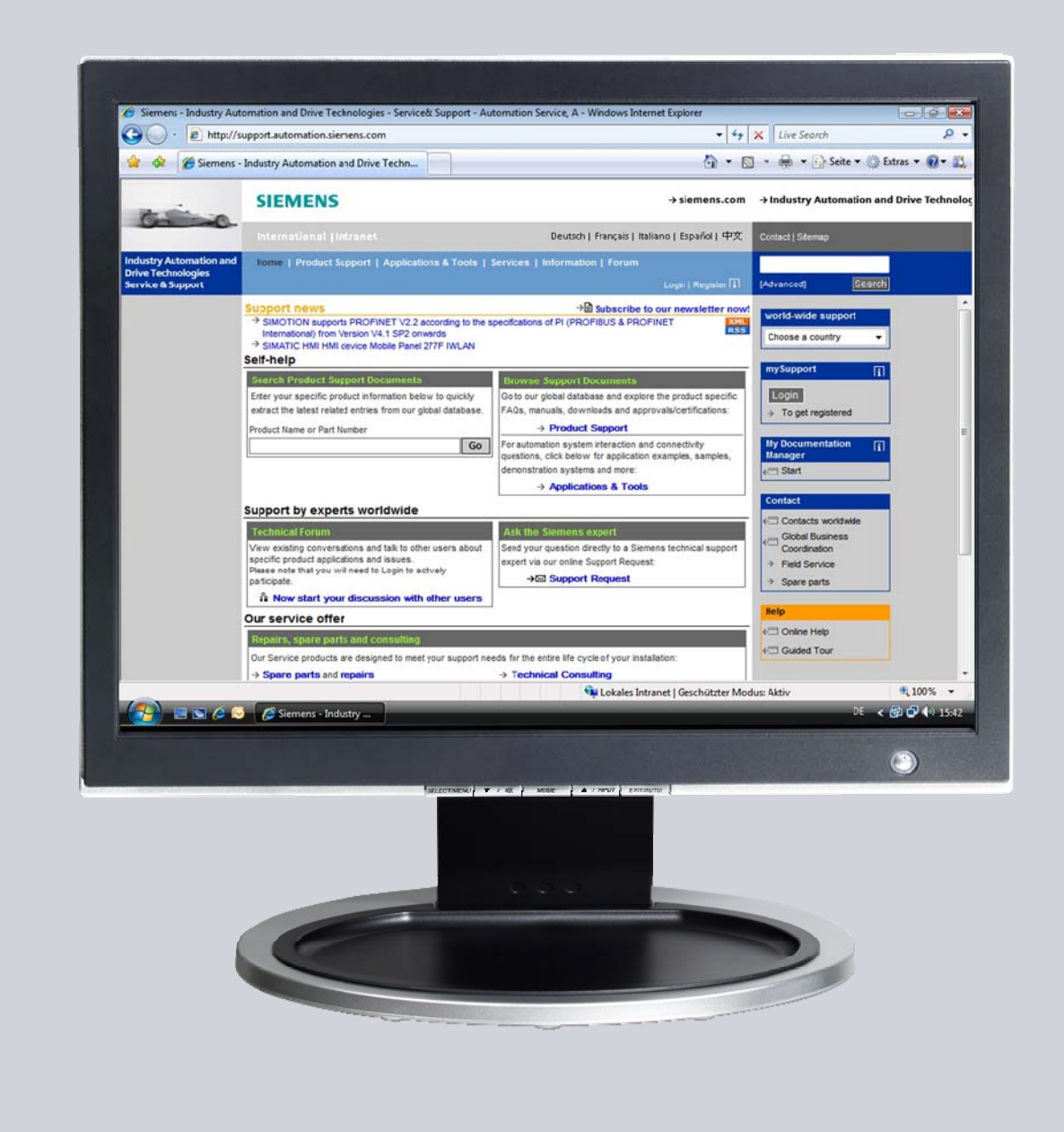

# **Service & Support**

**Answers for industry.** 

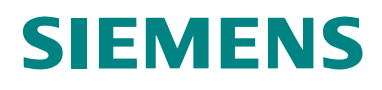

This entry originates from the Service&Support Portal of Siemens AG, Sector Industry, Industry Automation and Drive Technologies. The conditions of use specified there apply [\(www.siemens.com/nutzungsbedingungen](http://www.siemens.com/nutzungsbedingungen)).

Go to the following link to download this document. <http://support.automation.siemens.com/WW/view/de/21907703>

## Question

How do you back transfer the projects of an operator panel and what should you watch out for?

#### Answer

Follow the instructions and notes listed in this document for a detailed answer to the above question.

## **Contents**

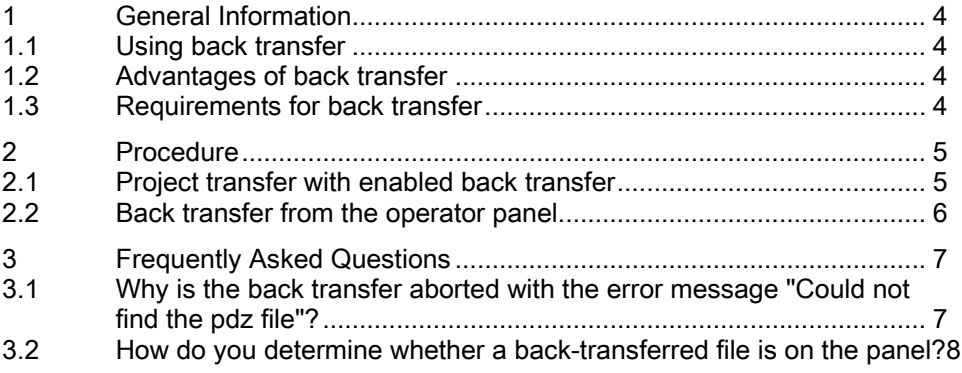

## <span id="page-3-0"></span>1 General Information

## <span id="page-3-1"></span>1.1 Using back transfer

With a usual project transfer, only the generated project is transferred to the operator panel. The project data of Engineering remain on the configuration device.

However, on Windows CE devices with external storage medium and on PCs you can store not only the compiled project file, but also the compressed source database of the project. In this way, it is possible to restore the complete project from your operator panel at any time. This restoring is not only for the compiled project file, but also for the source database (\*.hmi) that is required for the Engineering.

## <span id="page-3-2"></span>1.2 Advantages of back transfer

Back transfer of projects has the following advantages:

- You can analyze and modify projects afterwards.
- You can back up the project on the operator panel itself.
- You can restore source files (\*.hmi) if the project is lost on the configuration computer.

#### <span id="page-3-3"></span>1.3 Requirements for back transfer

The following requirements must fulfilled for back transfer:

- The operator panel must support the back transfer of projects. (Refer to Attachment 2 of this FAQ for which operator panels support project transfer.)
- For project transfer, the check box "Enable back transfer" must be checked in the Transfer settings of the operator panel.
- There must be enough free memory on the operator panel for the compressed "\*.pdz" file.

Note If there is not enough free memory on the operator panel, the transfer is terminated. However, the compiled project file is transferred completely.

> If you want to store the source database of a large project for back transfer and have an Ethernet connection to the operator panel, you can use a network drive as storage location instead of the memory card. This gets round the memory problem.

## <span id="page-4-0"></span>2 Procedure

## <span id="page-4-1"></span>2.1 Project transfer with enabled back transfer

When transferring the source file, the project is compressed from the source format (\*.hmi) and transferred as "\*.pdz" file to the external storage medium of the operator panel or directly to the PC.

Table 2-1

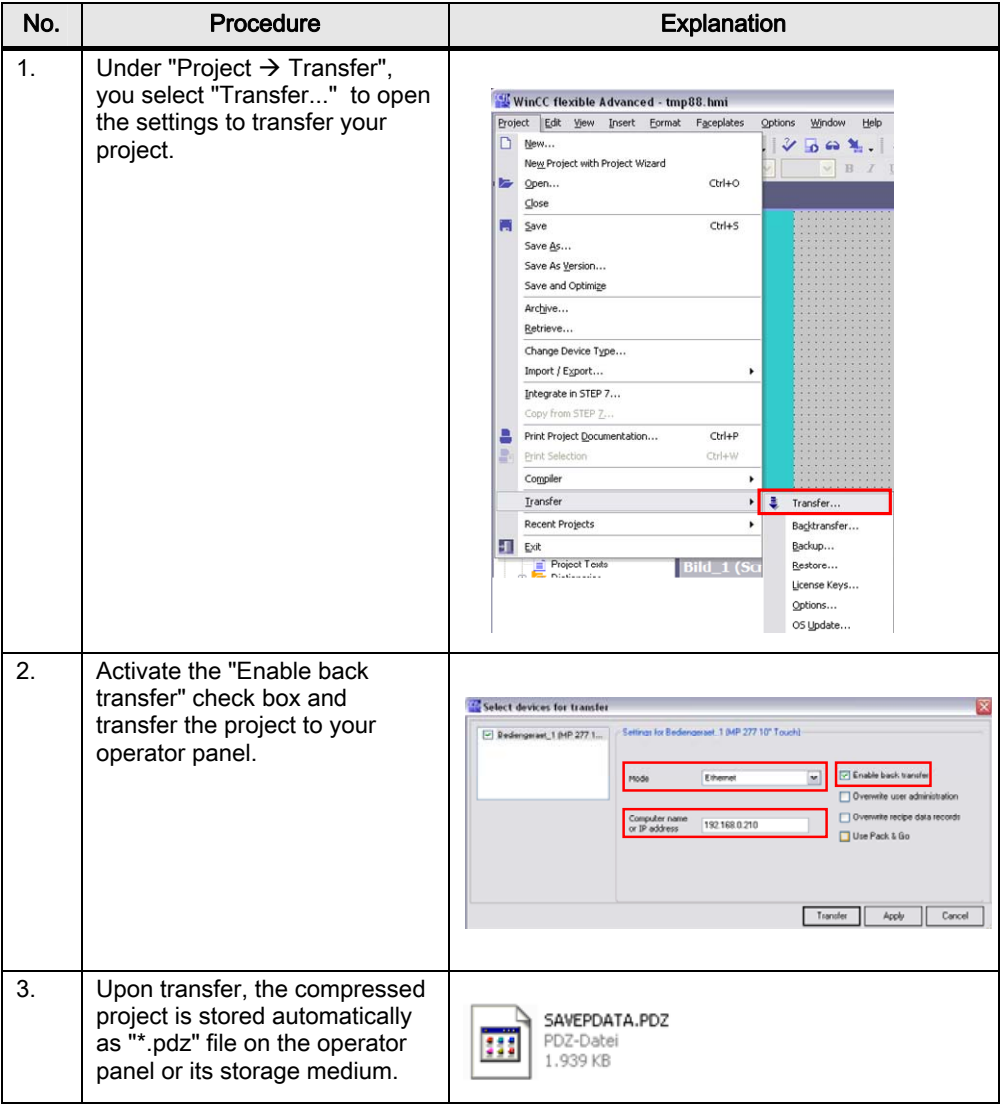

The back transfer file (.pdz) contains only the pure HMI project. If you are<br>Note examples the protected project it is a commenced to each in the comment working with an integrated project, it is recommended to archive the complete project.

You cannot edit the backed-up back transfer file (.pdz).

## <span id="page-5-0"></span>2.2 Back transfer from the operator panel

For back transfer, the "\*.pdz" file is stored on the configuration computer. If a project is open in WinCC during back transfer, you are prompted to save and close it. Then the back-transferred project is decompressed and opened in WinCC flexible. When you save it, you must assign a name to the back-transferred project.

Table 2-2

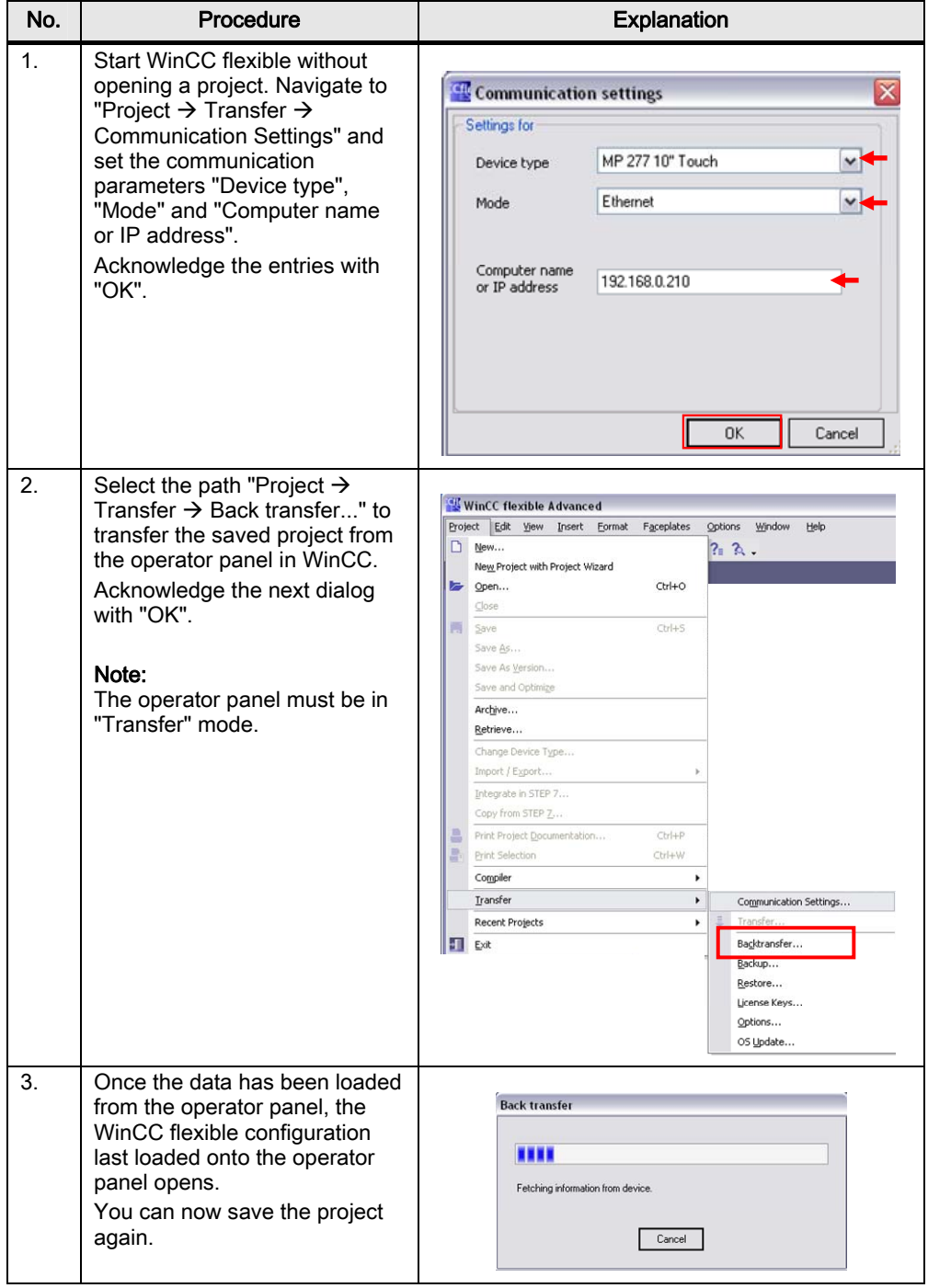

## <span id="page-6-0"></span>3 Frequently Asked Questions

## <span id="page-6-1"></span>3.1 Why is the back transfer aborted with the error message "Could not find the pdz file"?

#### **Explanation**

The error message depicted below can occur during the back transfer of a project when the pdz file cannot be found on the WinCE panel or does not exist there. If the pdz project file was also transferred to the panel, it might have been stored in the wrong place with an incorrect name.

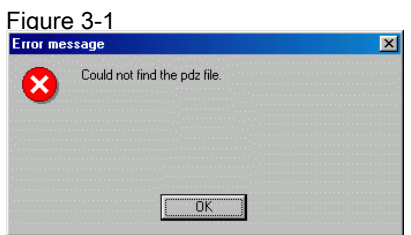

To eliminate this error message, check your settings as follows.

- 1. Switch to the "Control Panel" and open "Transfer".
- 2. Select the "Directories" tab. In this dialog you can specify the storage locations of the project file and transfer file of the project.
- 3. The storage path for the transfer file is located under "Project Backup".
- 4. The path specification for the backup file should always be terminated with a back slash ("\"), for example, \storage-card\Simatic\. If not, for example, "\storage-card\Simatic" is specified, the error message described is displayed upon back transfer.
- 5. Now, remove the memory card from the panel and slot it into an appropriate card reader on the PG/PC.
- 6. Now, the contents of the memory card are available in the file explorer on the PC.
- 7. Check the storage path of the file on the memory card. For example, the following might be displayed:
	- The file can be found directly under the drive "K:\" instead of under "K:\Simatic\".
	- The file name is "SimaticSAVEDATA.PDZ" instead of "SAVEDATA.PDZ".

#### Possible remedies

- 1. Rename the file name (to SAVEDATA.PDZ) or move the file to the correct storage location.
- 2. Slot the memory card into the operator panel again.
- 3. Then repeat the back transfer procedure.

## <span id="page-7-0"></span>3.2 How do you determine whether a back-transferred file is on the panel?

- 1. Switch to the "Control Panel" and open "Transfer".
- 2. Select the "Directories" tab. In this dialog you can determine and change the storage location of the back transfer file of the project under "Project Backup".
- 3. Open "My Computer" and in this view open the path read in Step 2. If you find a "SAVEDATA.PDZ" file there, you can start the back transfer.